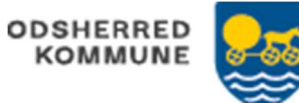

## Opret filter i bestillingsoverblik – social STEP 2

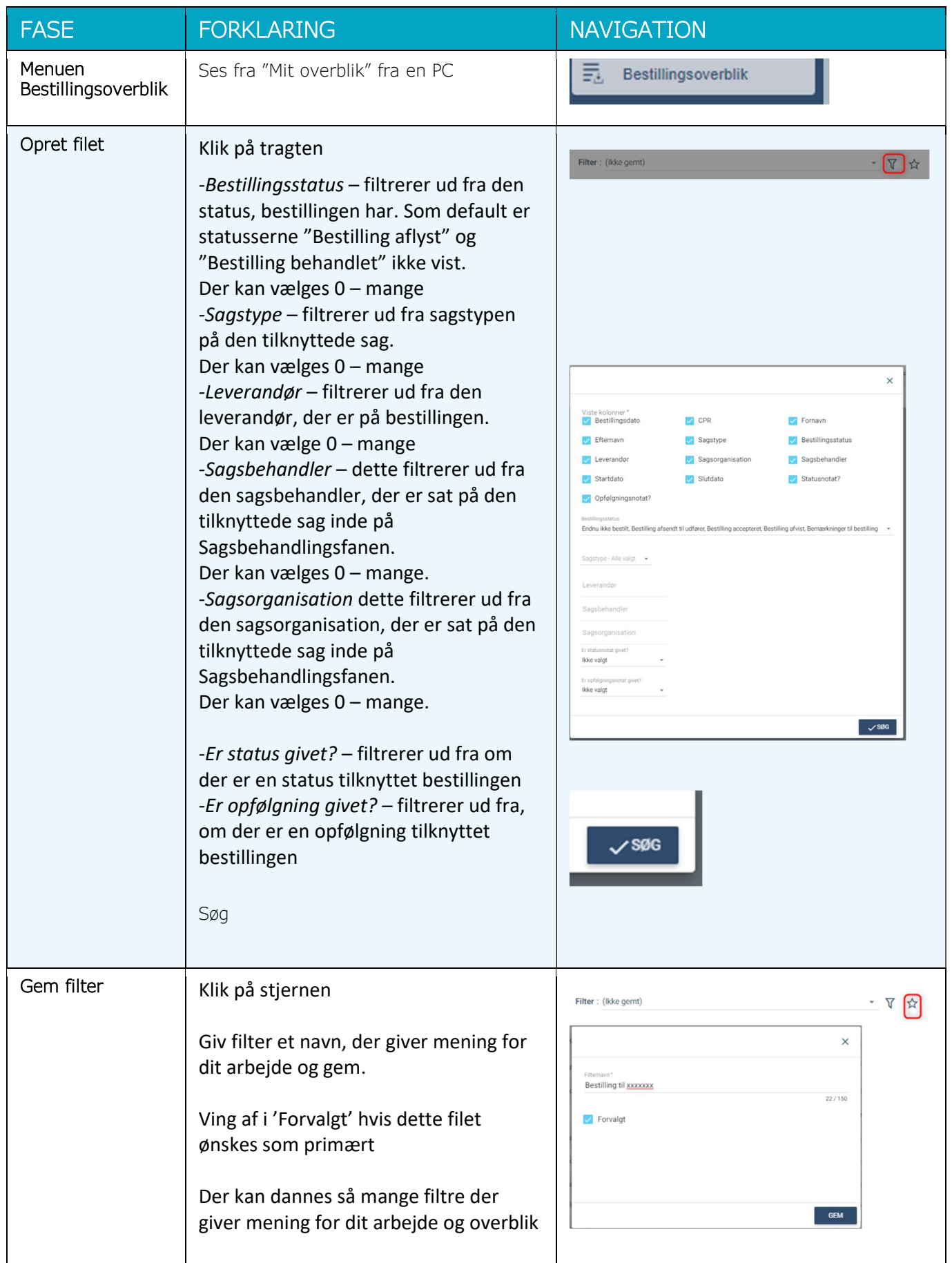

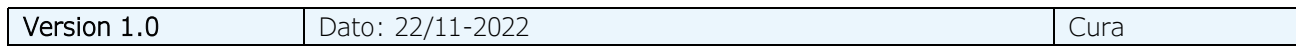